## **Creació d'agrupaments de matèries a través del GestIB**

La LOMLOE (Llei orgànica 3/2020, de 29 de desembre, per la qual es modifica la Llei orgànica 2/2006, de 3 de maig, d'educació (LOMLOE)), estableix que en la seva concreció curricular, els centres poden establir qualsevol agrupació de matèries en àmbits en algun curs o en tots els tres primers cursos de l'etapa d'ESO.

A fi d'adaptar el GestIB al nou marc normatiu, es permet la creació d'agrupaments de matèries. A continuació s'especifiquen les passes a seguir:

1. Accedir a l'opció de menú **Horaris / Agrupaments de matèries**

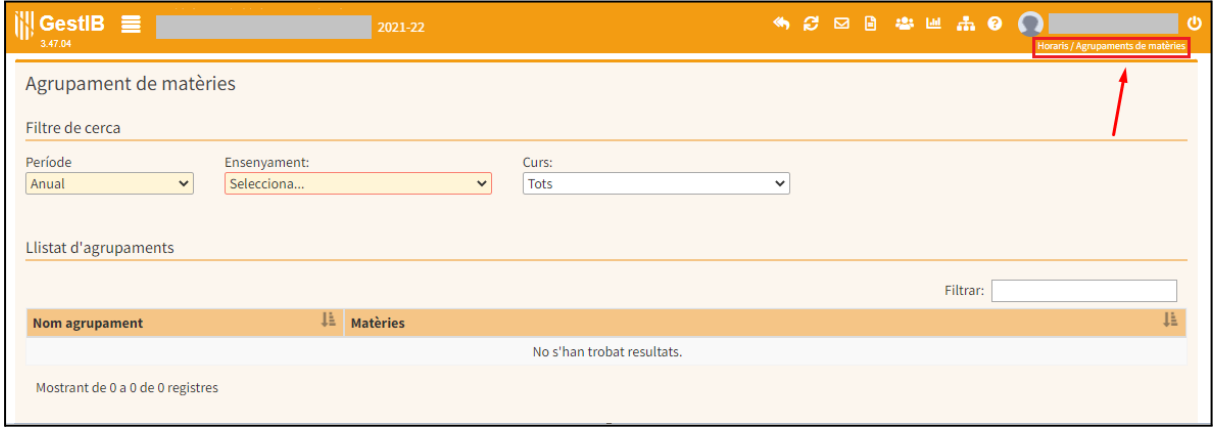

2. Seleccionar l'ensenyament, curs i grup en el filtre de la part superior de l'opció de menú i a continuació prémer el botó **Nou agrupament**:

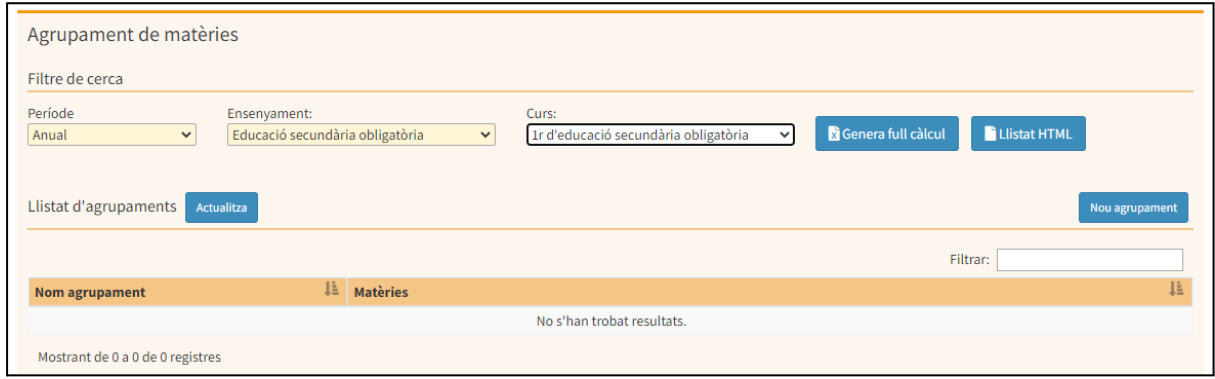

3. Indicar el nom i el nom abreujat de l'agrupament de matèries que es vol crear:

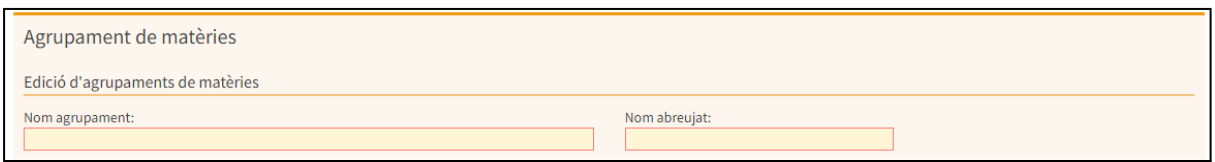

- 4. En la part inferior de la pantalla apareixen dues columnes:
- la de l'esquerra conté un llistat amb les matèries del curs.
- la de la dreta, que inicialment apareix buida, és en la que s'han d'afegir les matèries que formen part de l'agrupament.

Per traspassar les matèries de la columna de l'esquerra a la de la dreta s'ha de prémer el botó **Afegir**, situat al costat del nom de cada matèria:

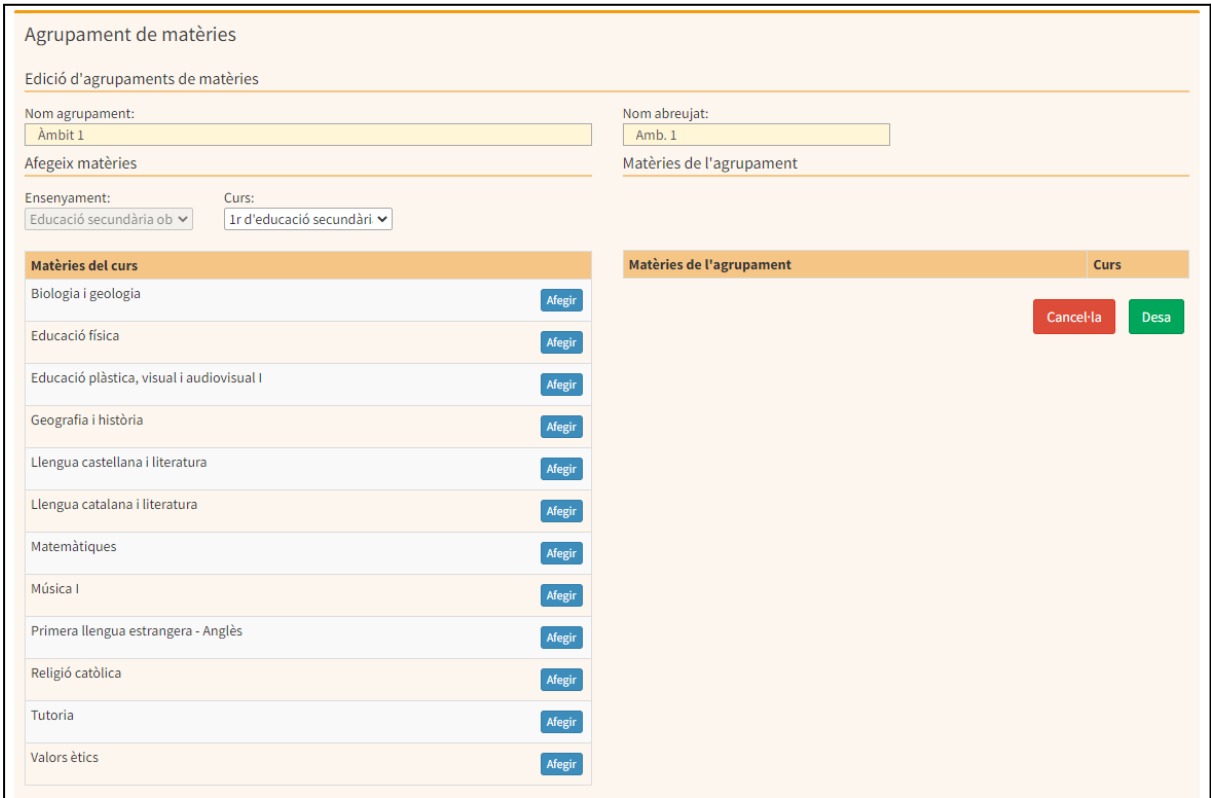

Després de realitzar aquesta acció, les matèries seleccionades apareixen a la columna de la dreta. Per tal de finalitzar el procés, s'ha de pitjar el botó **Desa**:

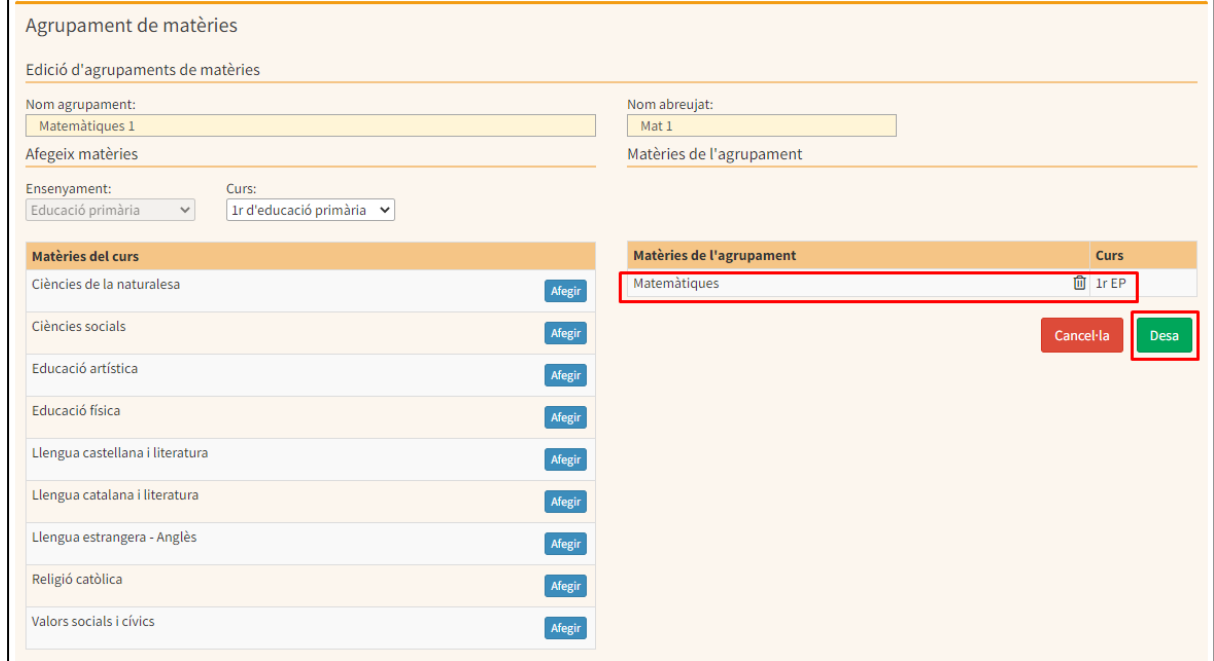

Aquestes accions s'hauran de repetir tantes vegades com agrupaments de matèries s'hagin de crear.

En cas que es vulguin afegir matèries de cursos diferents al seleccionat inicialment, també es poden afegir a l'agrupament. Per això, s'haurà de seleccionar el curs del que formen part les matèries, a través del desplegable corresponent, tal i com es mostra a continuació:

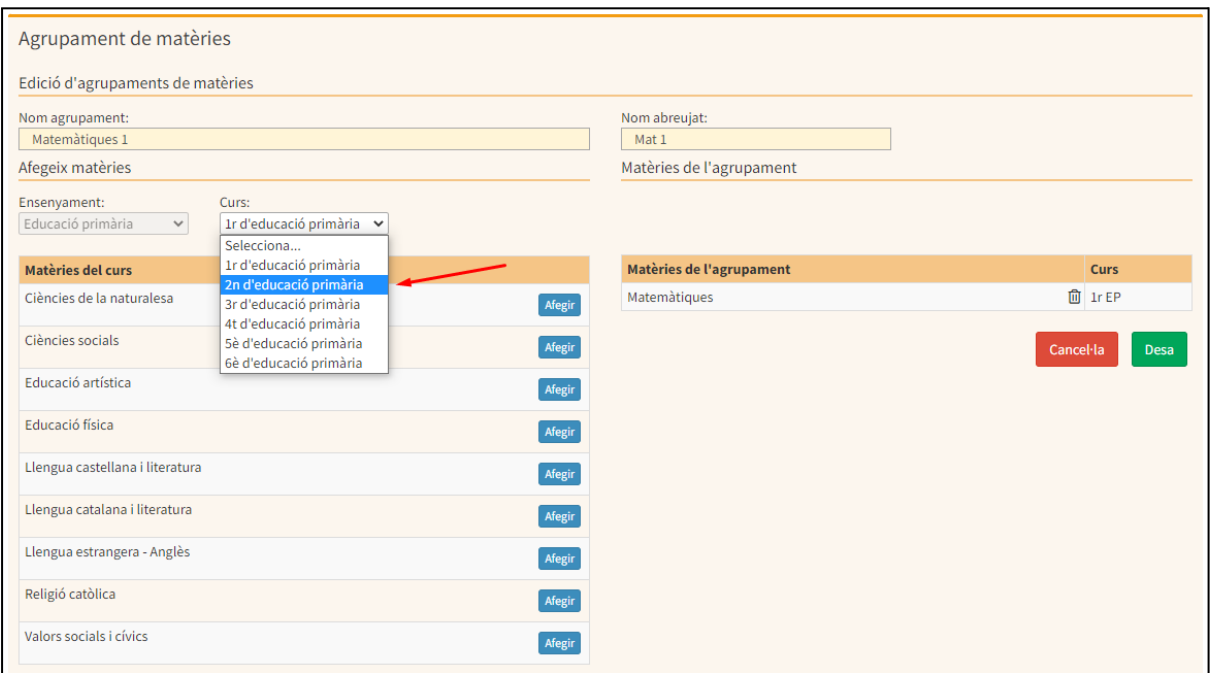

D'aquesta manera, en la columna de la dreta, es mostren també els noms de totes les matèries, indicant el curs corresponent a cada una d'elles:

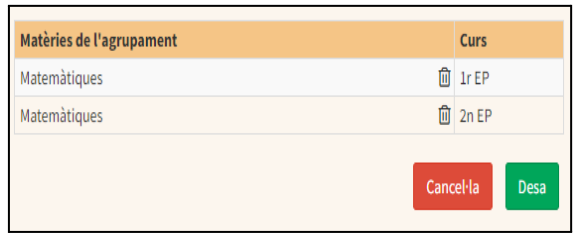

A continuació, per acabar el procés de confecció dels horaris emprant agrupaments de matèries, s'han de crear les submatèries depenents de l'àmbit creat. Per això, s'ha d'accedir a l'opció de menú **Horaris / Submatèries.**

Una vegada seleccionat el període, ensenyament i curs que corresponguin, s'ha de seleccionar l'àmbit i a continuació prémer el botó **Nova submatèria:**

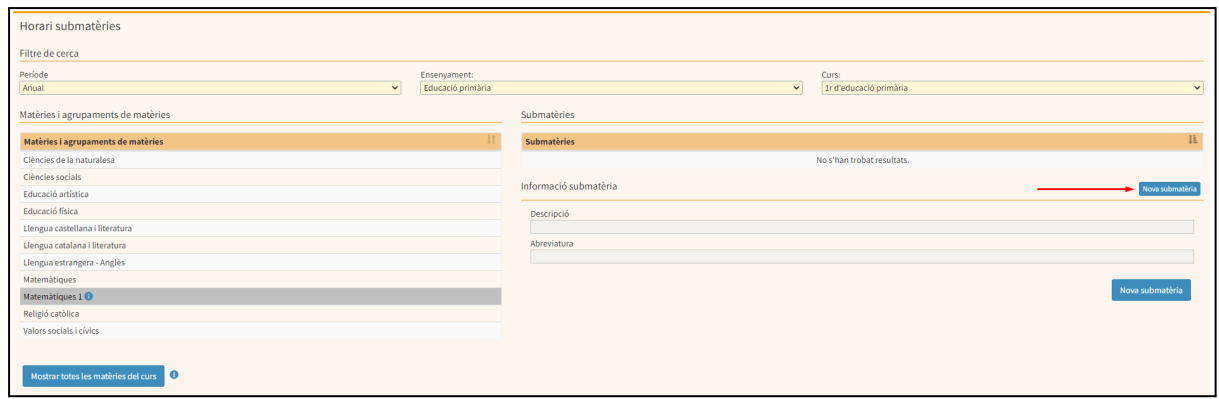

La descripció i abreviatura proposades correspondran al nom i nom abreujat que s'ha donat a l'àmbit en el moment de la seva creació. Per acabar el procés, s'ha de prémer el botó **Desa:**

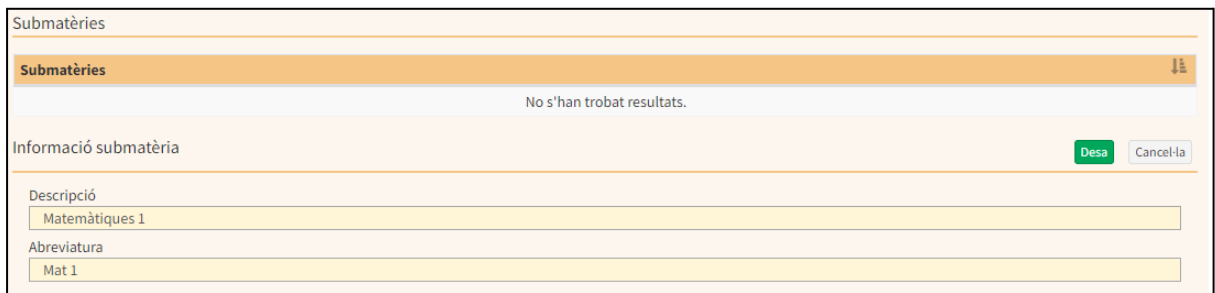

## *Consideracions addicionals*

*En l'opció de menú Horaris / Agrupaments de matèries:*

- *● El botó Cerca tots permet mostrar en la part inferior del menú, un llistat amb tots els agrupaments de matèries (àmbits) anteriorment creats.*
- *● Els botons Genera full càlcul i Llistat HTML permeten generar documents en format de full de càlcul i HTML respectivament de tots els agrupaments de matèries (àmbits) anteriorment creats.*

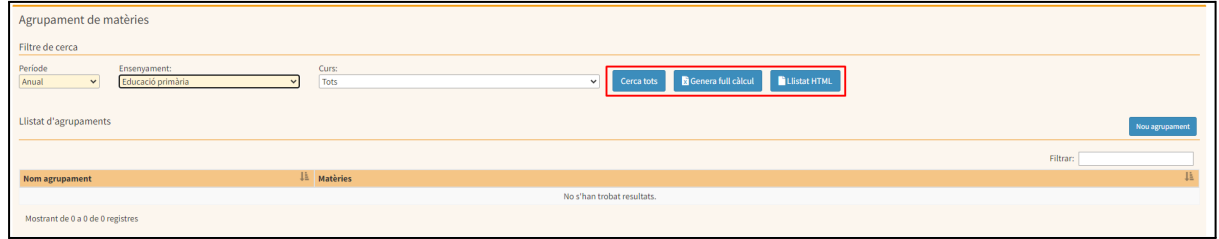